携帯型心電計

チェック・マイハート

## *Handheld HRV*

(心拍変動)

# 取扱説明書

簡易版

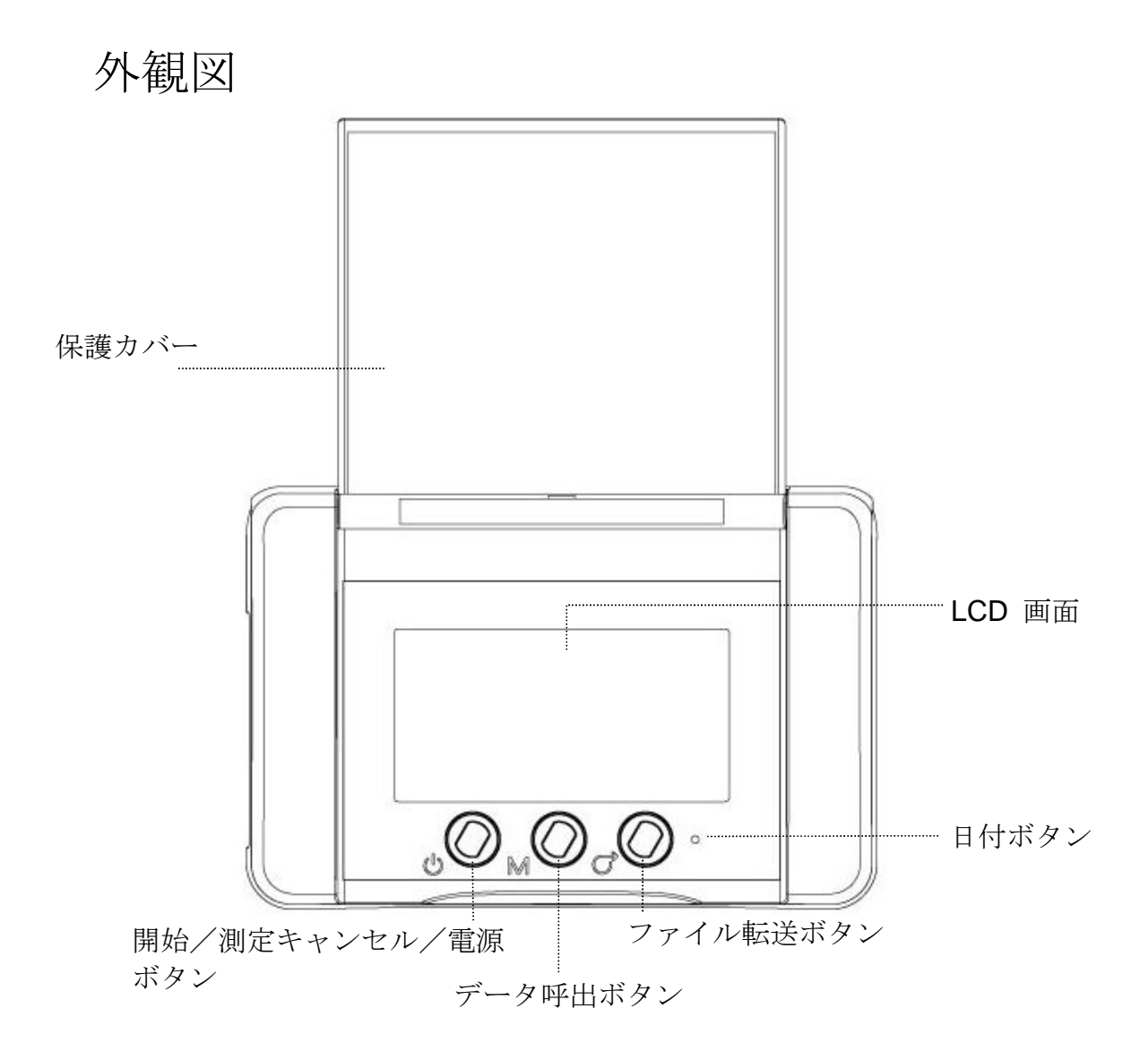

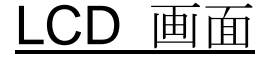

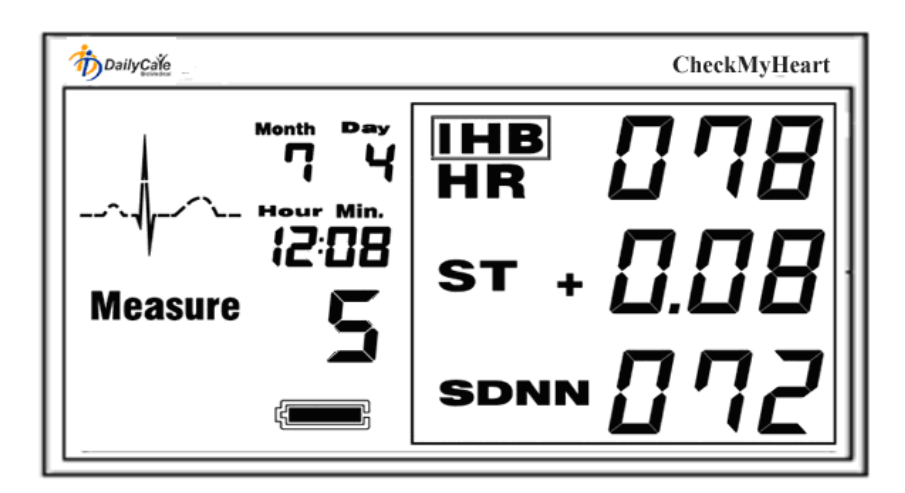

本品は平均心拍数(HR)、ST 部分(ST)、R-R 間隔の標準 偏差 (SDNN)の3 種類のパラメータを表示します。 測定中に不整脈が感知される時には、LCD 画面上にIHB 指標が表示されます。

| パラメータ       | 参考範囲                |  |
|-------------|---------------------|--|
| 平均心拍数 (HR)  | $60 < HR < 100$ bpm |  |
| ST 部分 (ST)  | $-2 < ST < +2$ mm   |  |
| R-R 間隔の標準偏差 | 心拍変動の算術計算で参考範囲      |  |
| (SDNN)      | は無い。                |  |
|             | 頻繁に表示されるときには医師      |  |
| 不整脈 (IHB)   | に相談する。              |  |

パラメータの参考範囲

## 製品仕様

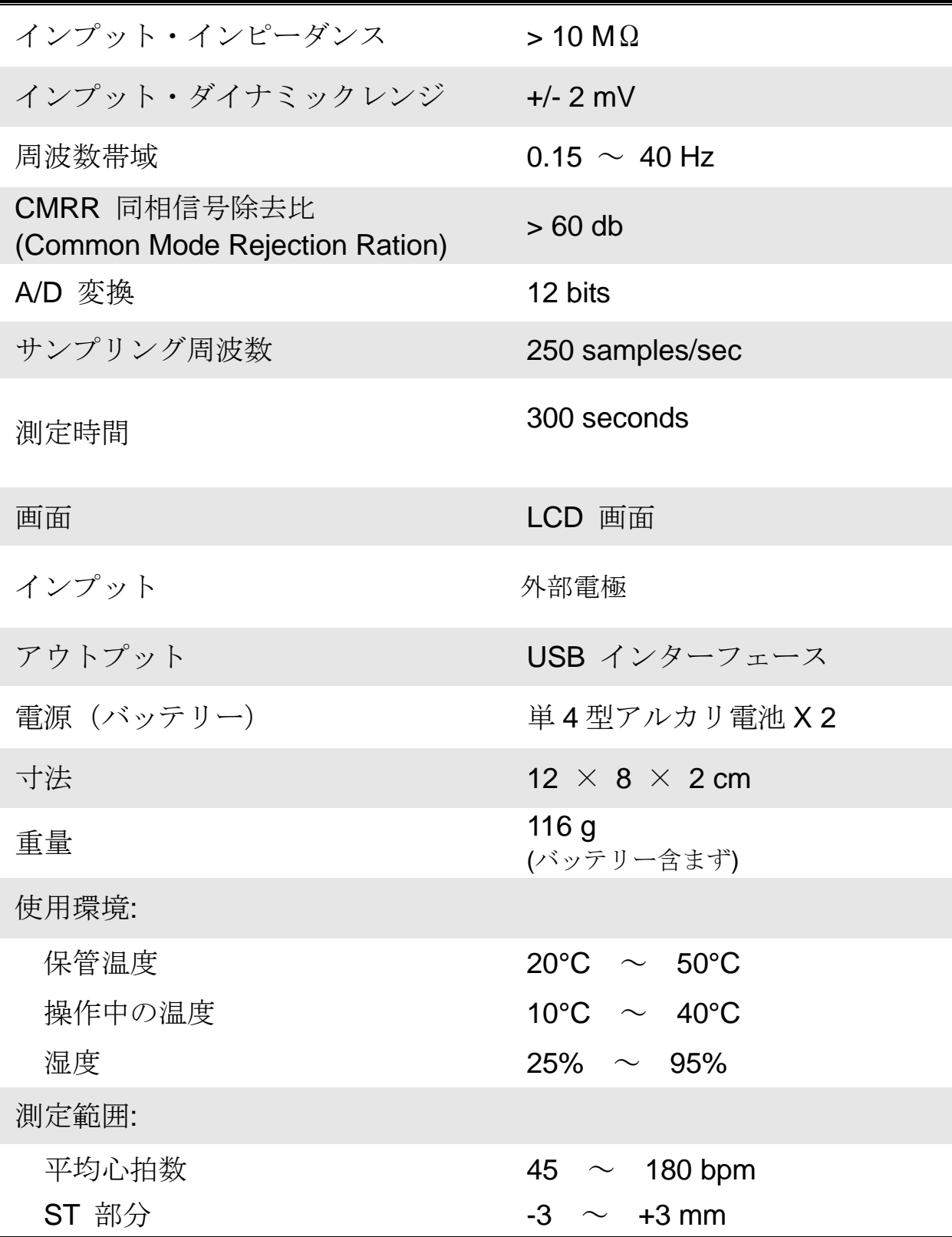

## PC システム要求事項

ソフトウエアをインストールする為には下記の要求 事項があります。

オペレーティング・システム: Windows 98/98SE/2000/XP/7 ハードウエア:

▶ CPU: Pentium III 以上

メモリー: 100MB 以上

- ディスク容量: 100MB 以上
- CD-ROM ドライブ
- >データ転送メディア:USB
- **≥ 画面の解像度: 1024 x 768**

## 解析ソフトウエア

ソフトウエア・インターフェース

心拍変動解析ソフトウエアは 4 個のメイン画面から構 成されます。

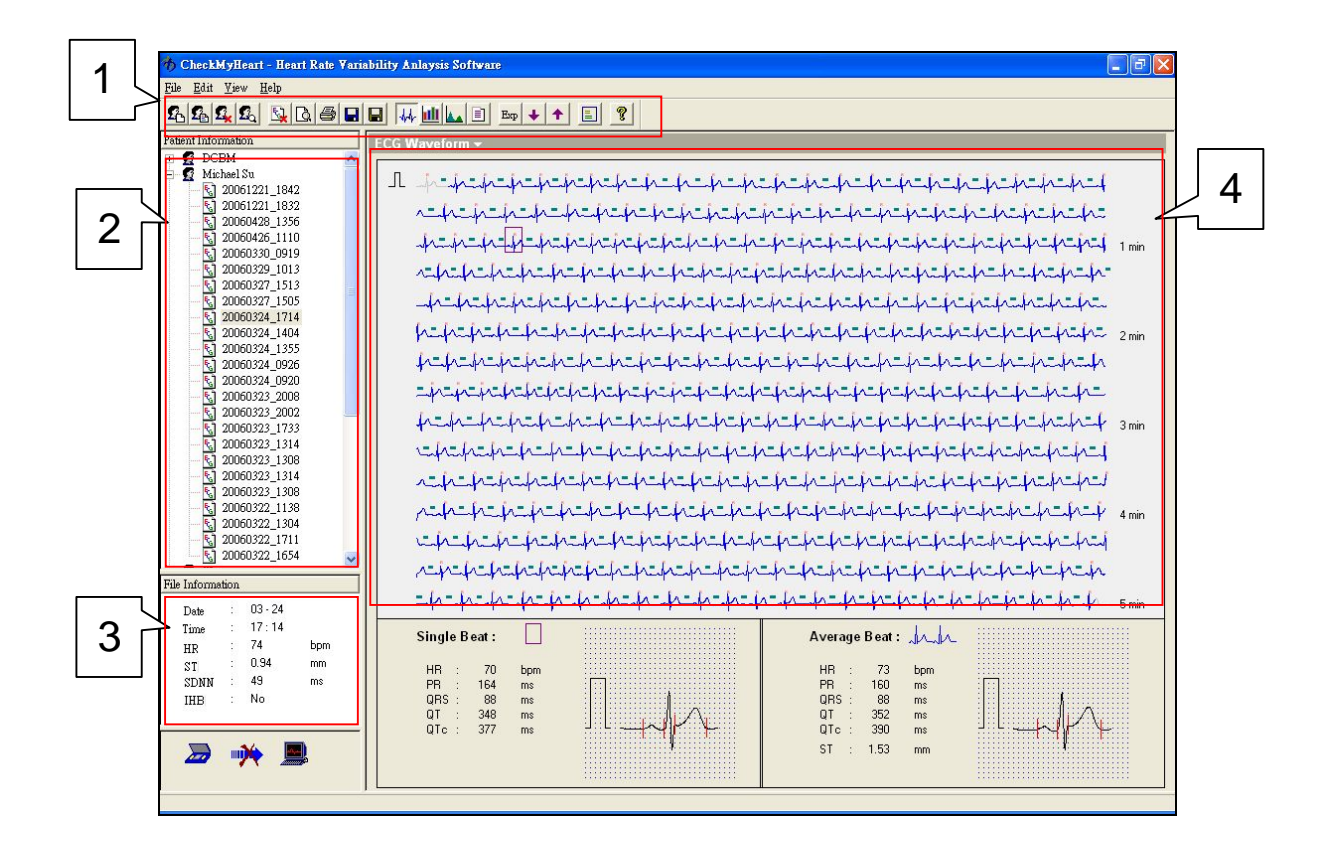

- 1. 機能キーリスト
- 2. ユーザーとデータファイル
- 3. ハードウエアからの計算結果の要約
- 4. 5 分間の心電図履歴と心拍変動解析レポート

## 機能キー

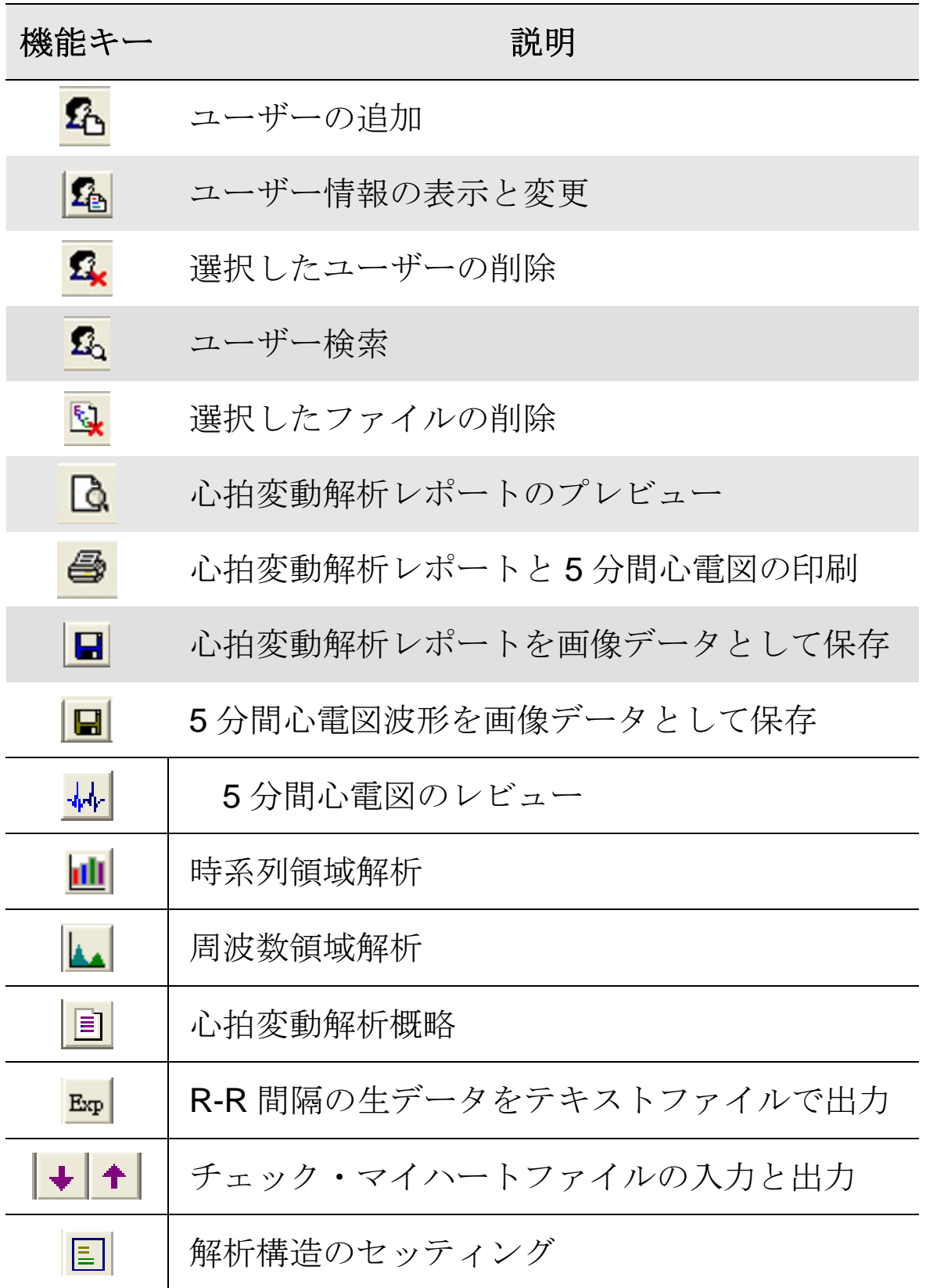

新規ユーザーの追加

**1.** 機能キーをクリックする。"Create new user" ウ インドウが下のように立ち上がります。

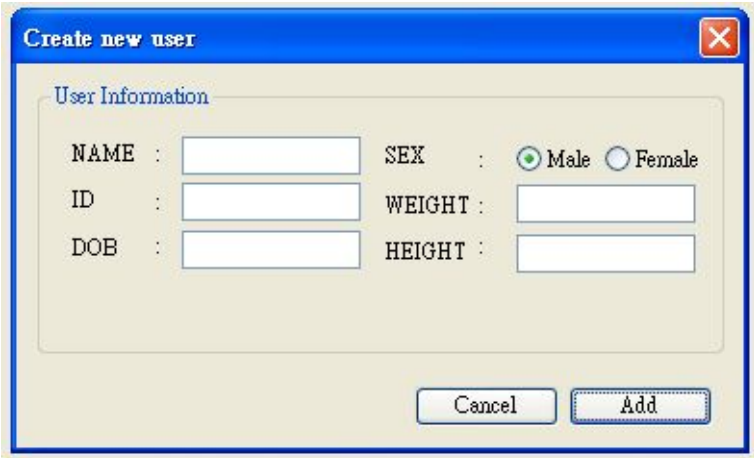

"Create new user" ウインドウ

- **2.** 氏名、性別、ID、体重。誕生日(DOB)と身長情報を 入力する。注意: 氏名の入力は最低必要です。
- **3.** Add をクリックすると、新規ユーザーが患者情報ユ ーザーリストに追加されます。
- **4.** 新規ユーザーを追加するには 1 と 2 を繰り返す。
- 5. ユーザー管理ウインドウを閉じるには X をクリックす  $\zeta$

ユーザー情報の表示と変更

**1.** ファイルとユーザーを選択する。

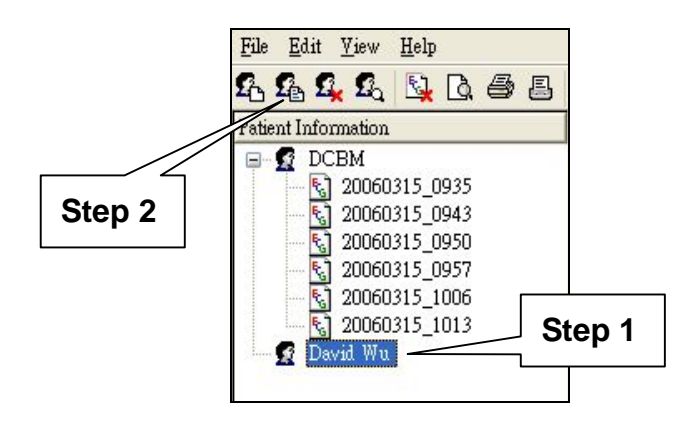

**2.** 機能キーを選択する。ユーザー情報が下の画面の ように表示される。

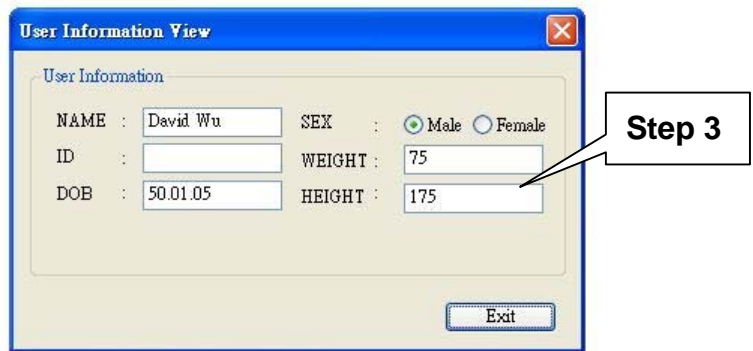

3. 表に示された数字は変更できます。Exit 又は X をク リックすると、変更した数字が自動的に保存されま す。

#### ユーザーの削除

- 1. 名前をクリックして削除するユーザーを選択する。
- 2. <br />
<br />
機能キーを選択する。下の画面の警告ウインドウ が表示されます。

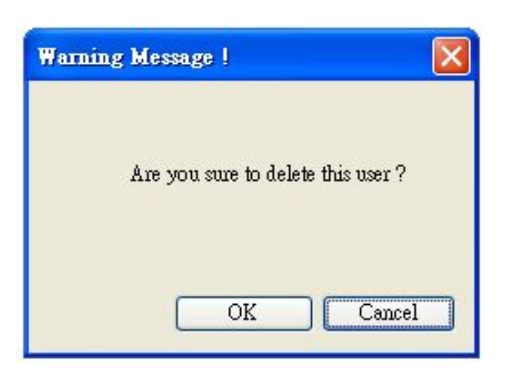

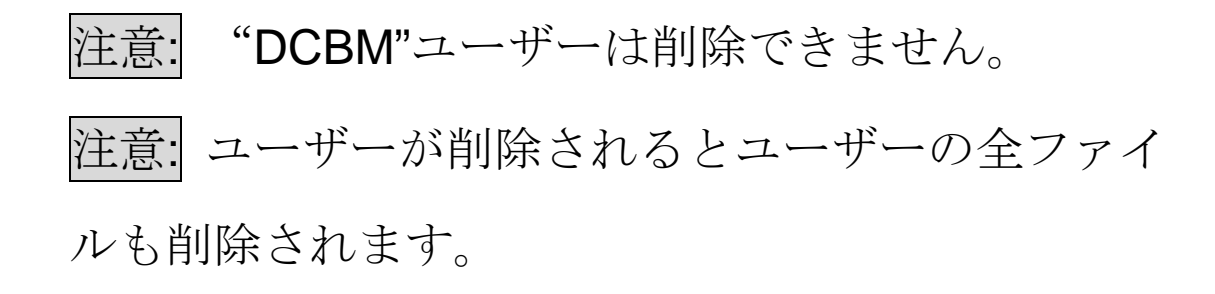

- 3. 削除するには OK をクリックする。削除をキャン セルするには Cancel をクリックする。
- 4. ウインドウを閉じるには X をクリックする。

#### ファイルの削除

1. ファイルネームをクリックして削除したいファイルを 選択する。

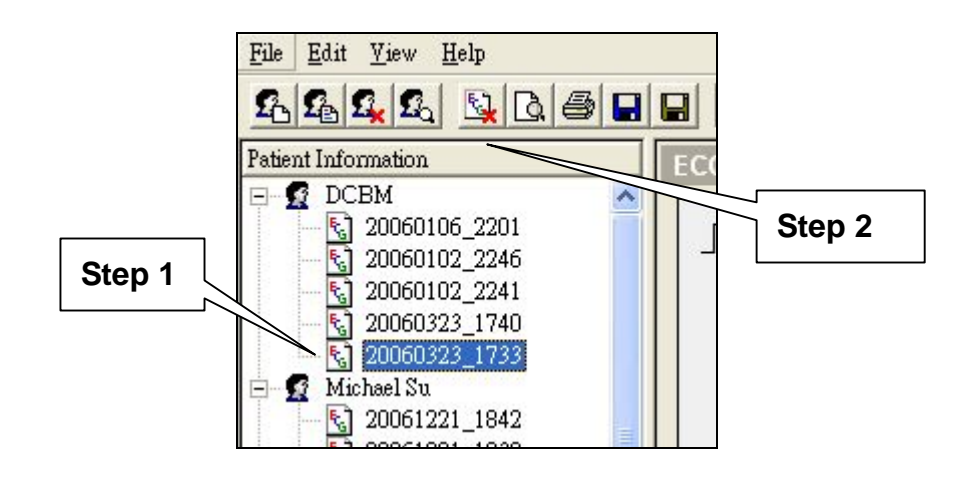

2. ファイル削除する為に い機能キーを選択する。下の 警告ウインドウが表示されます。

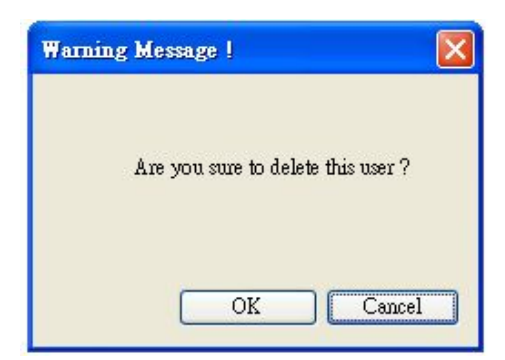

3.削除するには OK をクリックする。削除をキャンセ ルするには Cancel をクリックする。

3. ウインドウを閉じるには X をクリックする。

4. 一回の操作で削除できるのは 1 個のファイルだけです。

心拍変動解析レポートと心電図波形の印刷とプレビュー

1. プレビューしたいファイルをクリックする。

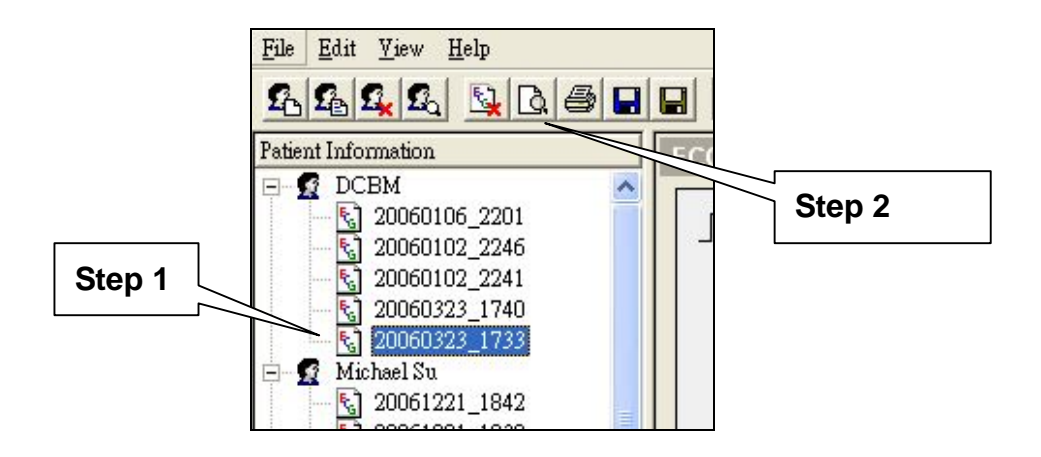

2. **<u>a</u>** をクリックすると下の画面が表示されます。

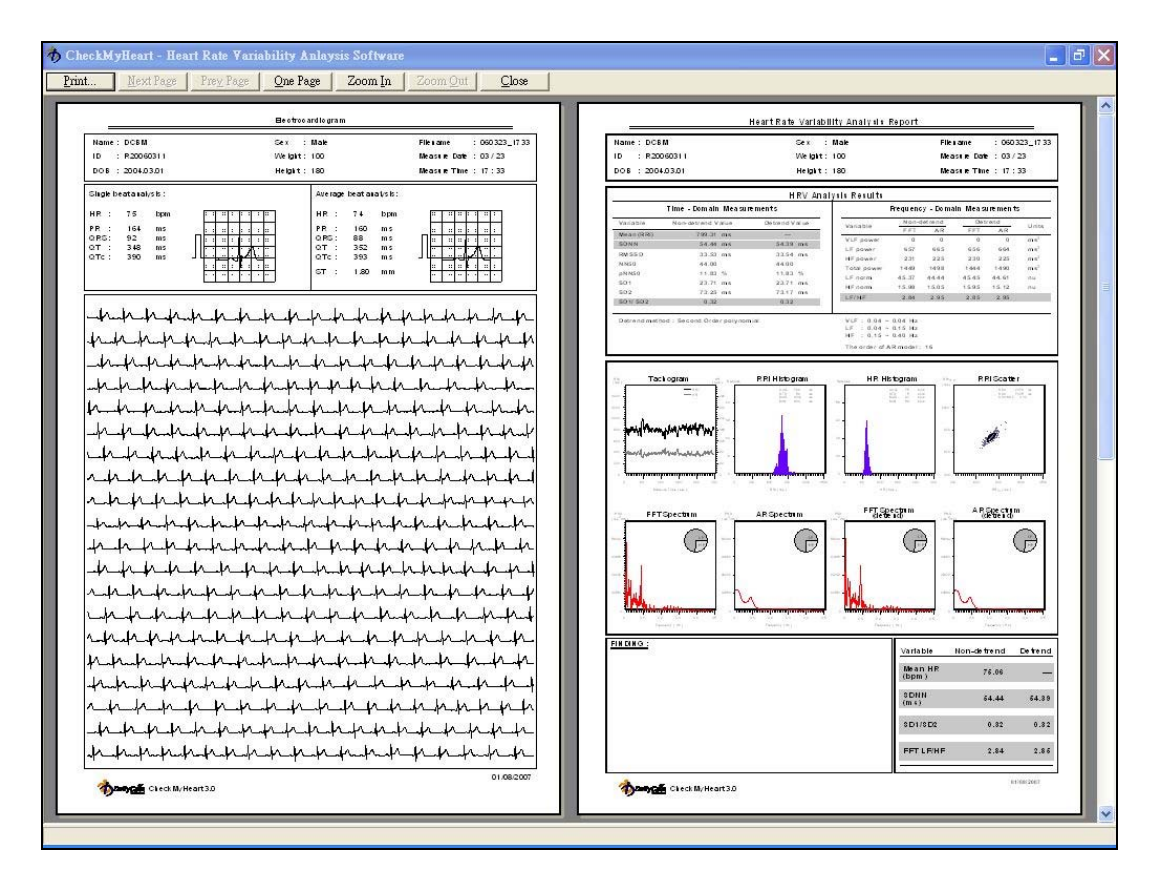

プレビュー画面

印刷

**1.** 印刷したいファイルをクリックする。

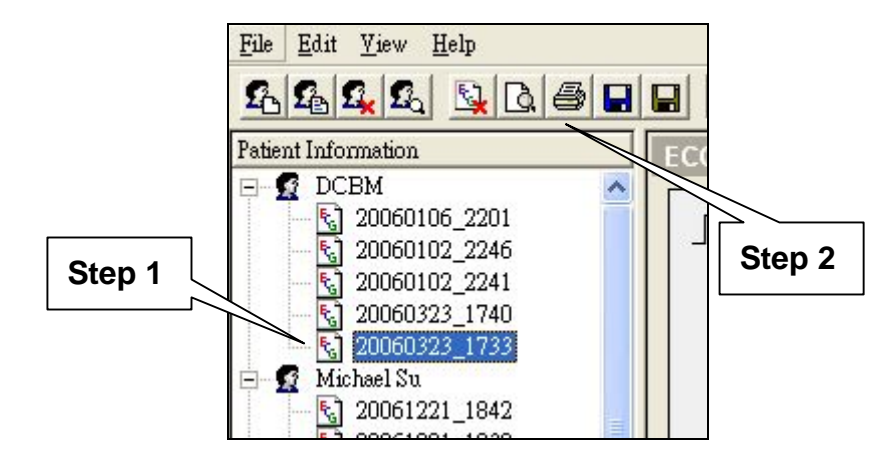

- 2. <sup>■</sup> を選択すると、プリンター選択ウインドウが表示 されます。
- **3.** プリンターと印刷オプションを選択してください。印 刷後、ウインドウは閉じてメインメニューに戻りま す。

#### 5 分間心電図波形の検証

**1.** 検証したいファイルを選択する。

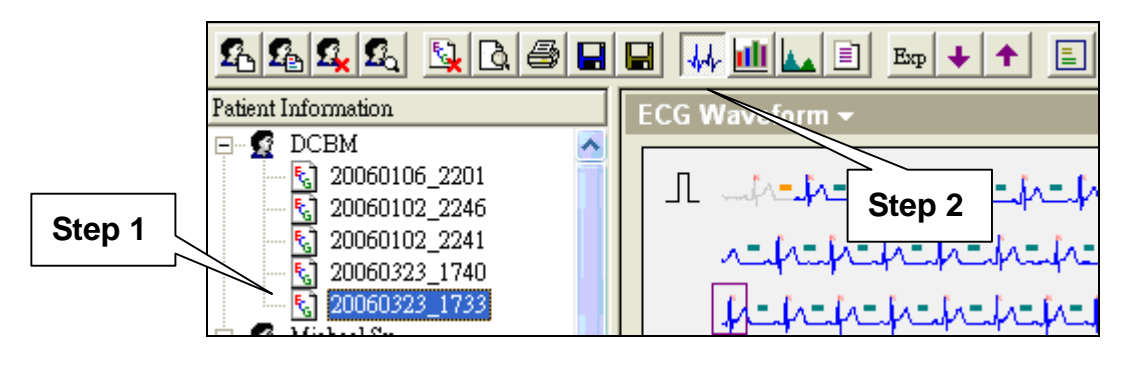

2. **M** ネクリックすると、5 分間の心電図波形が表示さ れます。心電図波形を左クリックすると、選択した心 電図波形が左下の画面に表示されます。右クリックを 使うと、選択した範囲の心電図波形の平均が右下の画 面に表示されます。

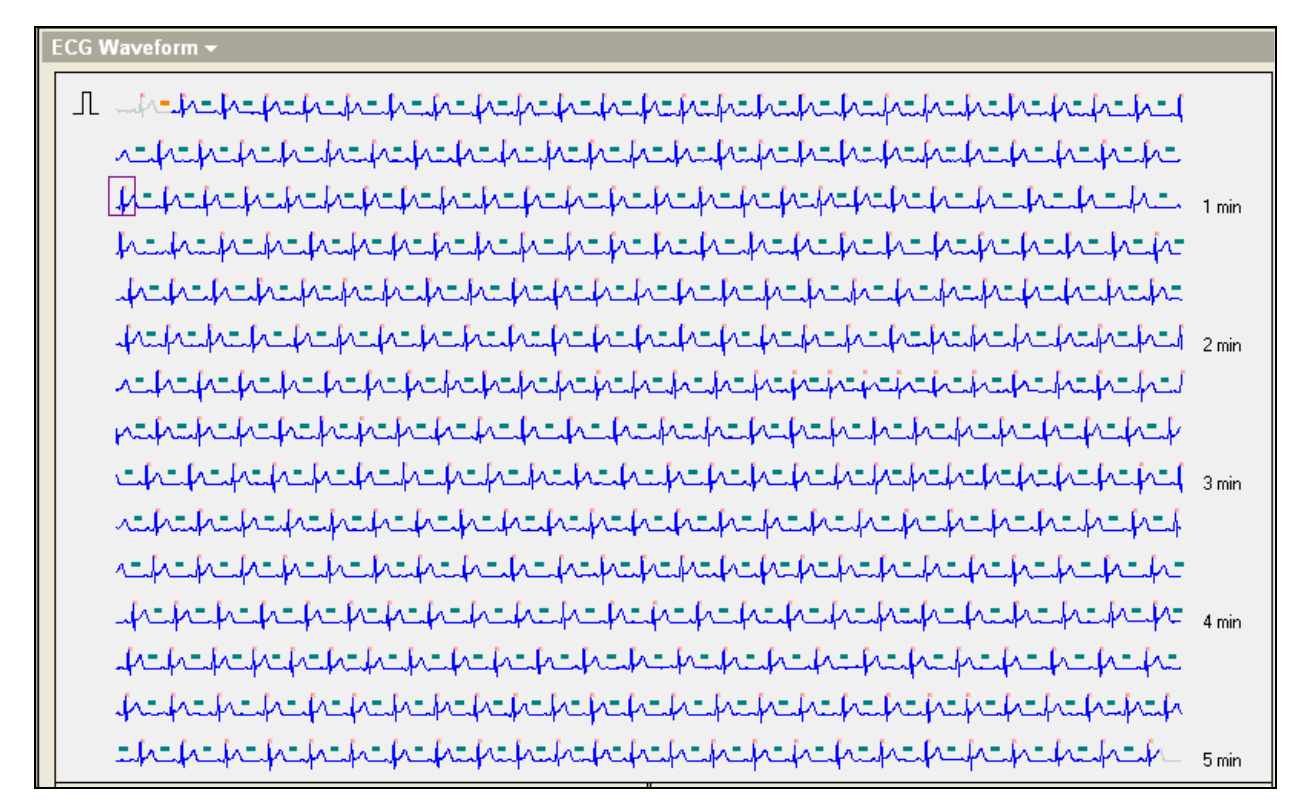

5 分間の心電図波形

| Single Beat:                                                 |                                   |                                  | Average Beat:                                                                    |                                                          |
|--------------------------------------------------------------|-----------------------------------|----------------------------------|----------------------------------------------------------------------------------|----------------------------------------------------------|
| H <sub>R</sub><br>75<br><b>PR</b><br>164<br>92<br>QRS<br>348 | b <sub>pm</sub><br>ms<br>ms<br>ms |                                  | <b>HR</b><br>74<br>bpm<br><b>PR</b><br>160<br>ms<br>88<br>QRS<br>ms<br>352<br>ms |                                                          |
| 390<br>QTc.                                                  | ms                                | . <b>. .</b><br>. <del>.</del> 1 | 393<br>UTc.<br>ms<br>.80<br>mm                                                   | .<br>. <b>.</b> 1<br>. <del>. . 1</del> 1 <del>. .</del> |

単一の心電図波形と平均心電図波形

## R 波形の編集

1. 編集したいファイルをクリックする。

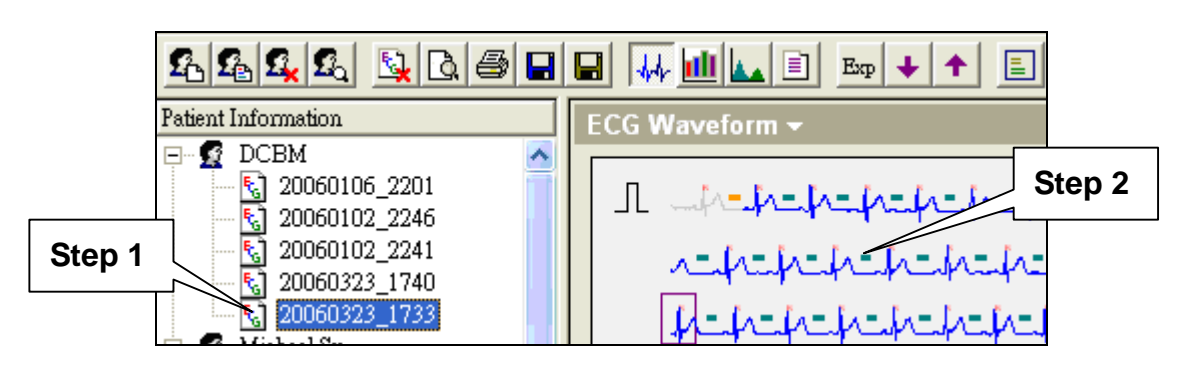

**2.** QRS 波形を左ダブルクリックすると前後 2.5 秒の心 電図が表示されます。

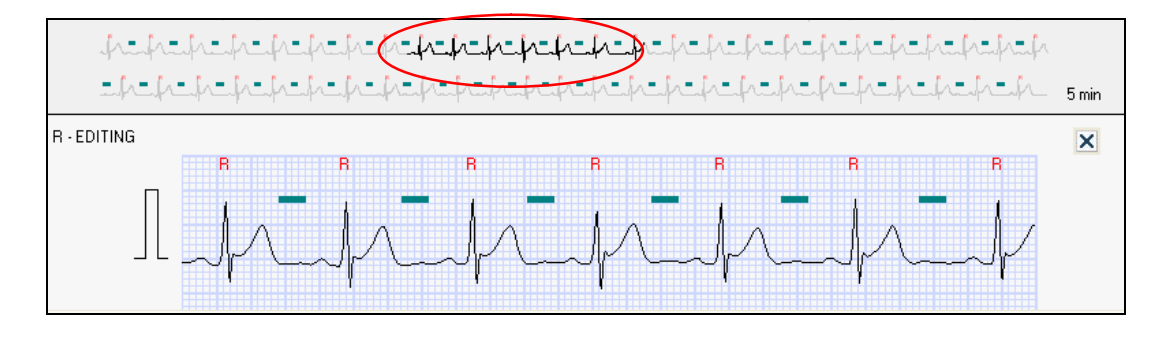

#### R 波編集ディスプレー

**3.** 心電図をクリックして R 波を追加、削除できます。

**4.** 緑色のバーは RR 間隔が心拍変動の計算に含まれて

いること、オレンジ色のバーは RR 間隔が心拍変動 の計算に含まれていないことを意味しています。

5. R 波編集ディスプレーの右上にある X をクリック すると、編集モードから抜けます。

心拍変動時系列解析画面

**1.** 確認したいファイルをクリックする。

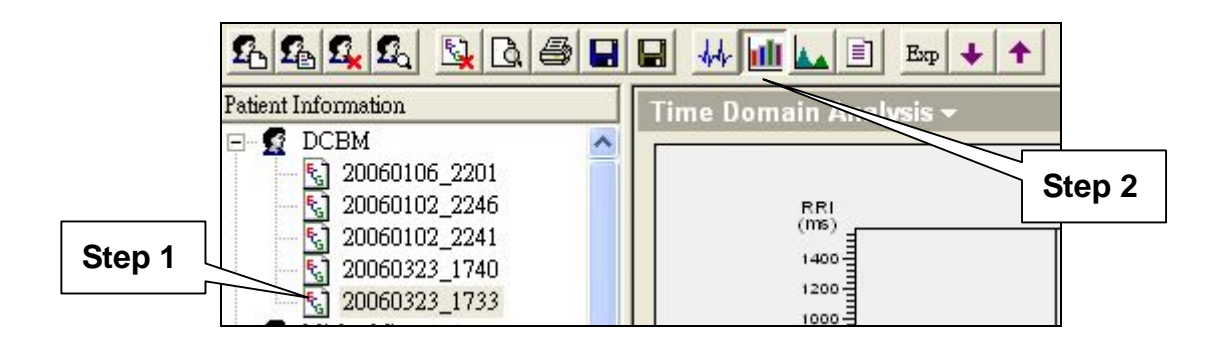

2. **II**をクリックすると、時系列解析(RR 間隔、心拍タコグ ラム、ヒストグラム、RR 間隔散布図)が表示されます。

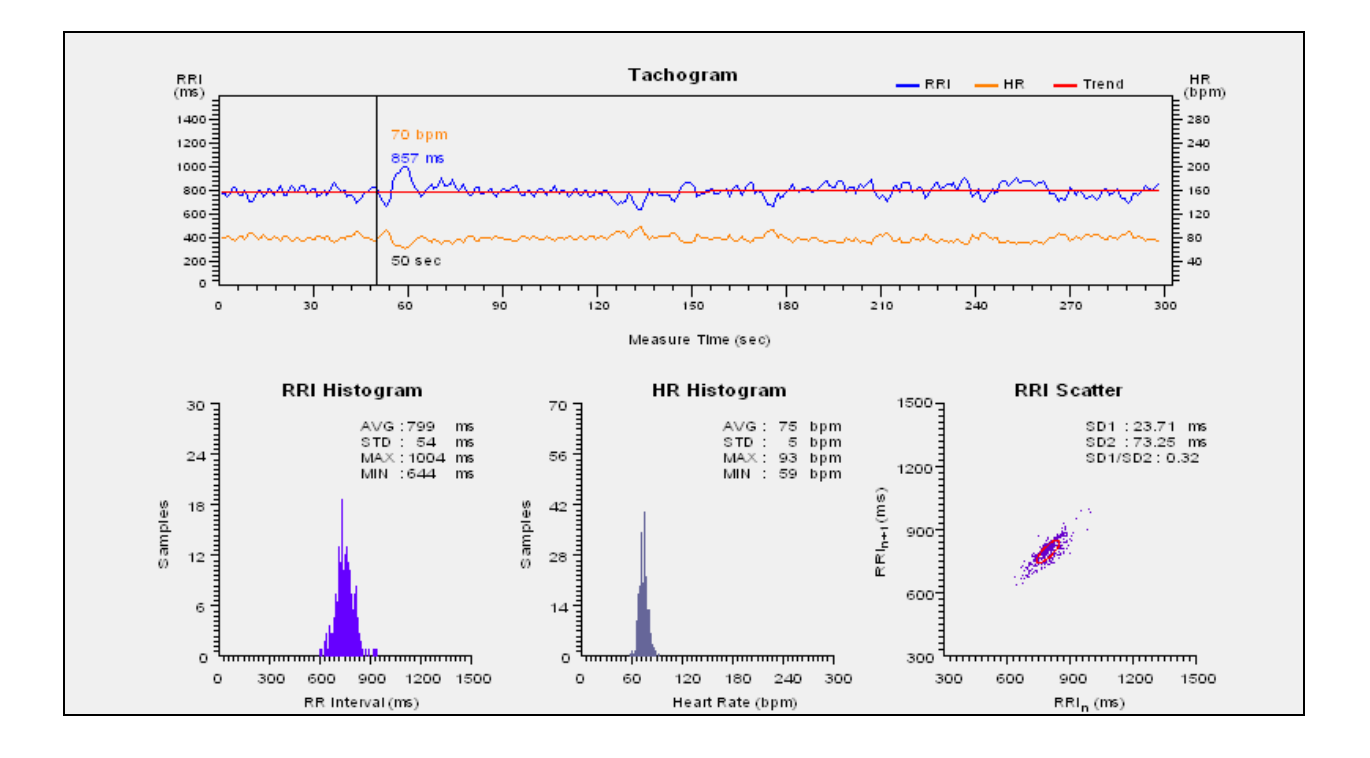

- **RR** 間隔タコグラム**: RR** 間隔と心拍数の時系列データ 心拍間隔の変化を表示する為に使用される。青い線は **RR** 間隔の値で、赤い線は平均値を示す。
- **RRI** ヒストグラム**:** RR 間隔(ms)に対するイベント の数の偏差
- **RRI Scatter**(散乱図)**:** 心拍変動解析の数列的手法で す。連続する前後の **RR** 間隔をプロットした図式です。 これらのプロットは視覚的に定量的に解釈されます。

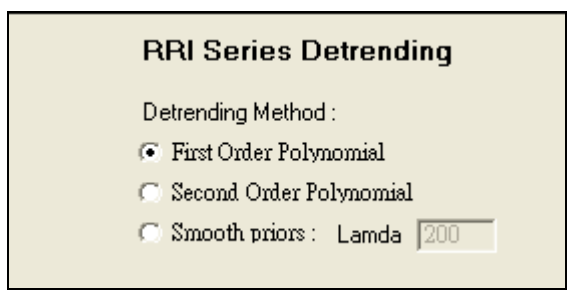

注意: Detrending method を選択できます。値は自動的に 計算されます。

## **3.** 時系列測定値表

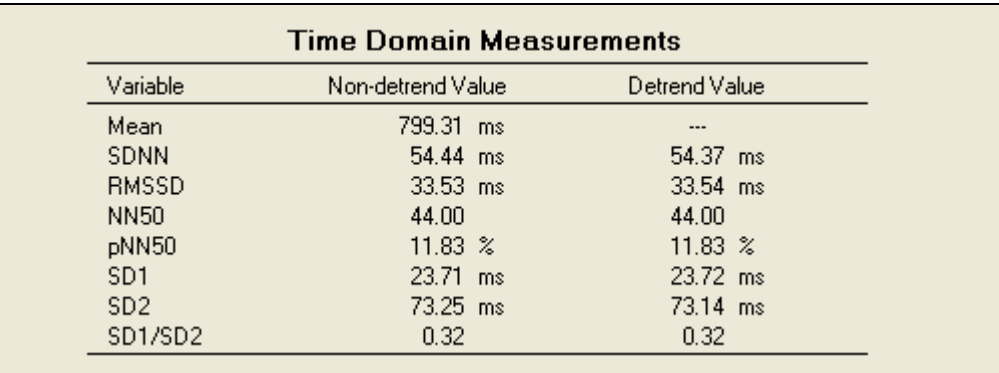

- **MEAN (ms):** RR 間隔の平均
- **SDNN (ms): 全ての RR 間隔 (NN) の標準偏差**  $\blacksquare$
- **RMSSD (ms):** 連続した RR 間隔の差の 2 乗の平均値の平方 根
- **NN50:** 連続した RR 間隔の差が 50ms を超える総数
- **pNN50 (%):**連続した RR 間隔の差が 50ms を超える心拍の割 合
- **SD1:** プロット散布図の縦軸方向の標準偏差
- SD2: プロット散布図の横軸方向の標準偏差

### 心拍変動周波数領域解析画面

1. 確認したいファイルをクリックする。

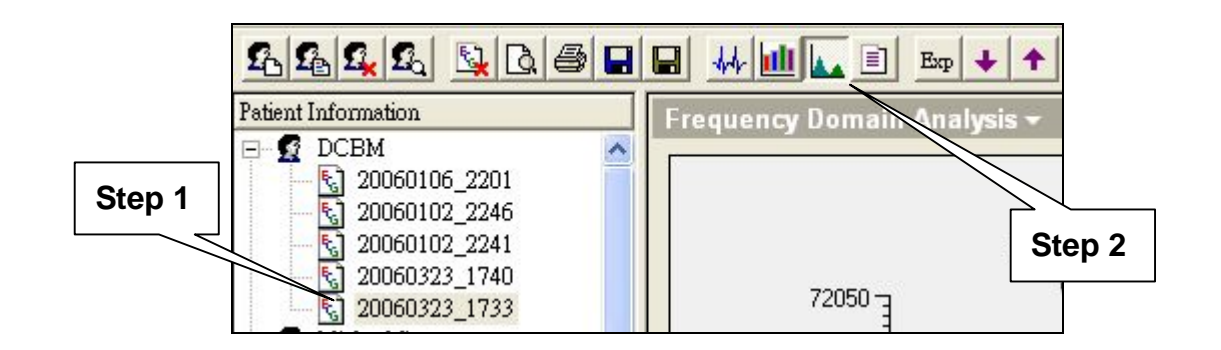

2. <a. をクリックする。周波数領域解析(FFT パワースペ クトル [non-detrend] と AR パワースペクトル

 $[non\text{-determined}])$ がプロットされ、概要が表示される。

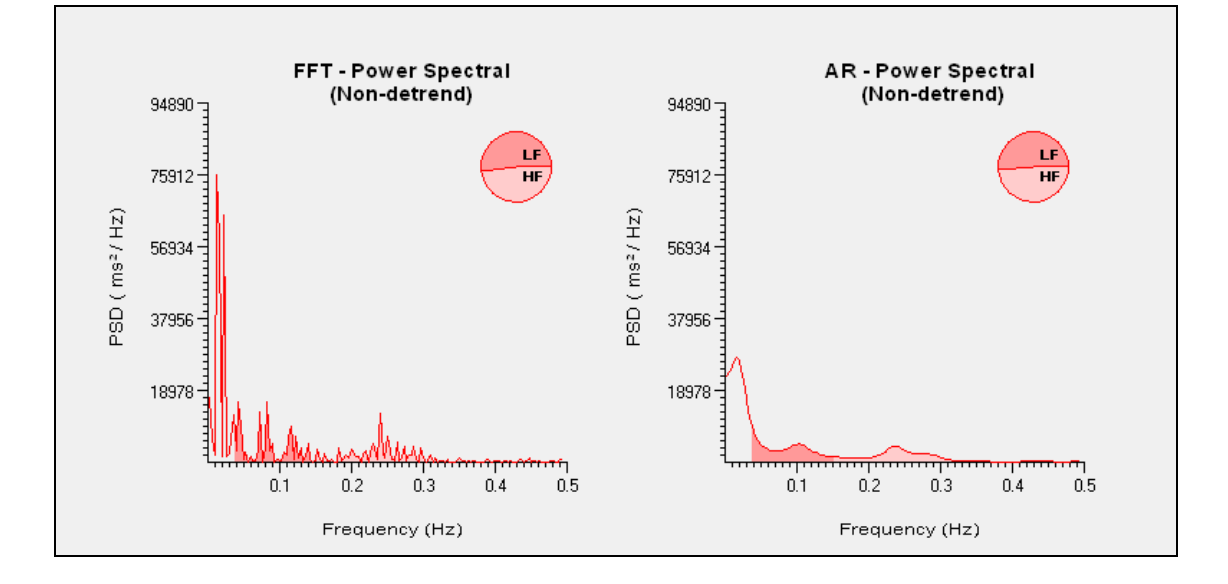

3. 解析テーブル

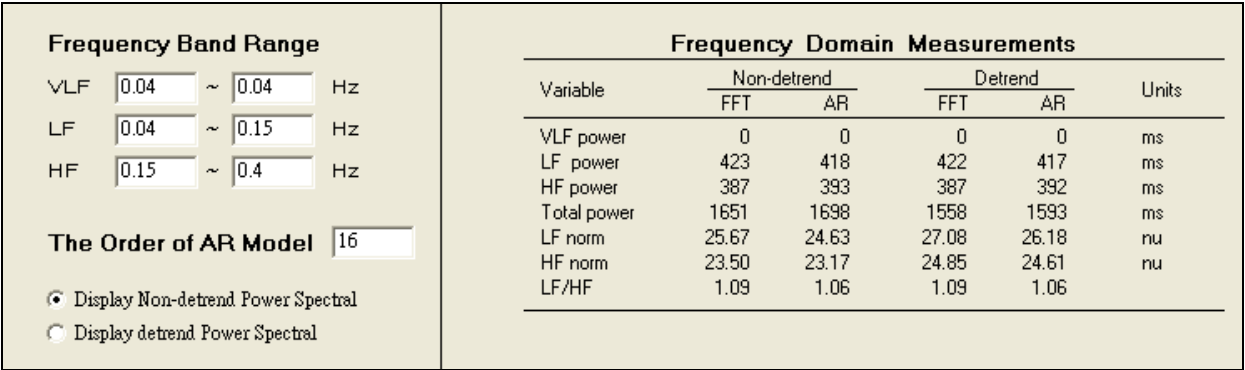

- 注意: VLF, LF, HF の周波数帯域を任意に変更できま  $\blacksquare$ す。Non-detrend 又は Detrend の周波数パワースペク トル解析を表示できます。
- **VLF:** Very low frequency
- **LF:** Low frequency  $\blacksquare$
- **HF:** High frequency  $\blacksquare$
- **AR Model:** Order range (1~99)  $\blacksquare$
- **FFT spectrum**: 高速フーリエ変換法スペクトラム  $\blacksquare$
- **AR spectrum:** 自己回帰モデル解析法スペクトラム

## 解析概要画面

1. 確認したいファイルをクリックする。

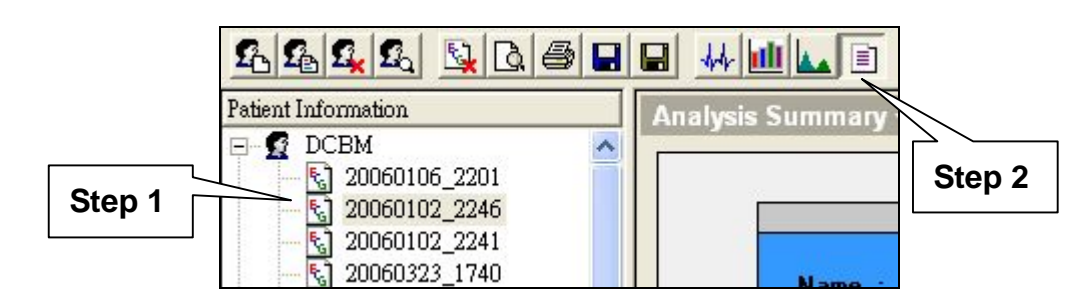

2. <sup>国</sup>をクリックすると、解析概要が表示される。

"Finding"セクションにコメント記載できます。

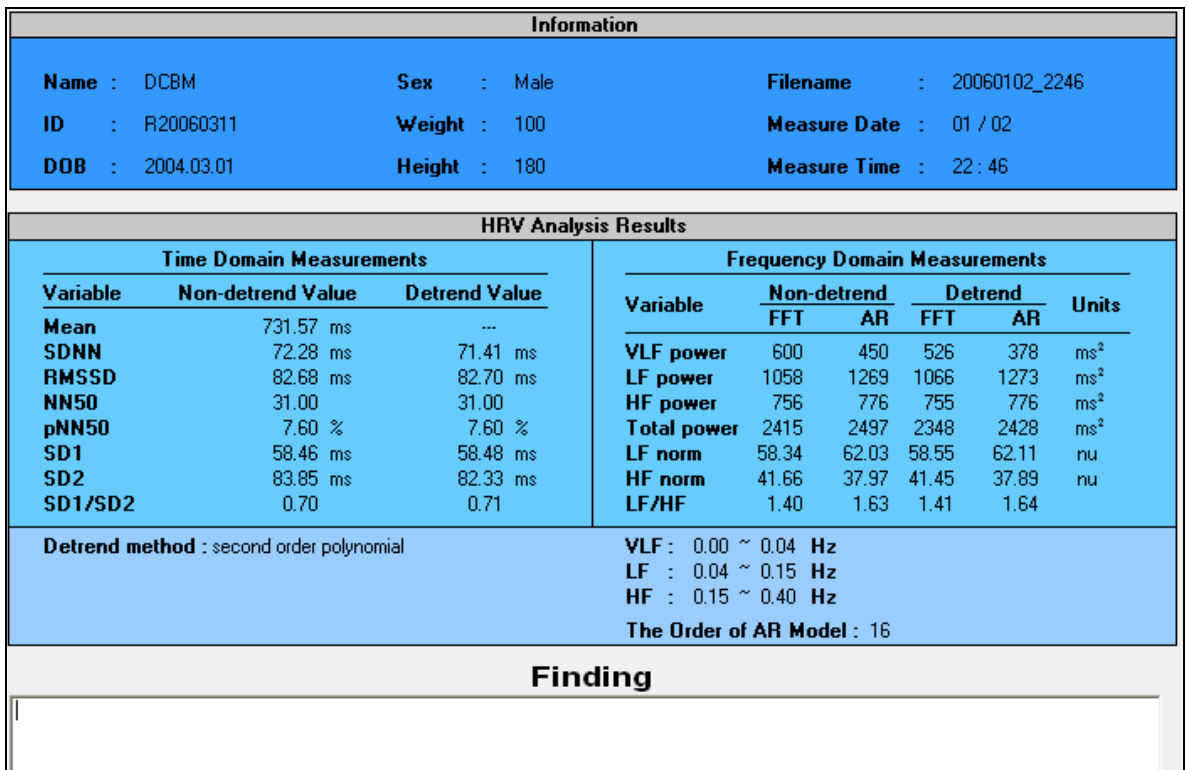

## RR 間隔生データの外部出力

1. 出力したいデータファイルをクリックする。

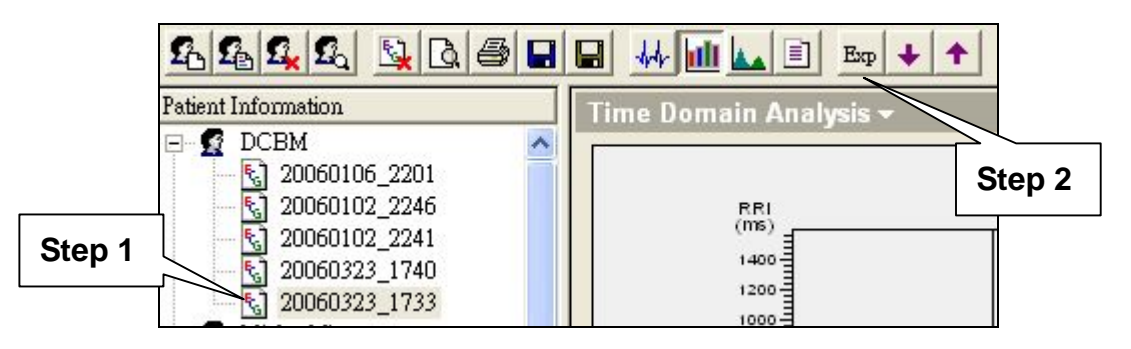

- 2. 四 をクリックすると、テキストファイル形式 (extension .txt).で RR 間隔データの保存先確認画面が 表示されます。
- 3. マイクロソフトのエクセルシート上で RR 間隔データ をご覧になりたい場合はテキストファイルを右クリ ックし、"プログラムから開く"からエクセルを選択 してください。
	- ユーザーデータの取込みと外部出力

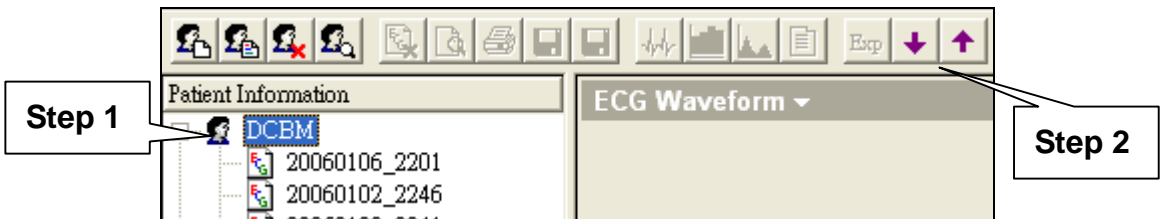

1. チェック・マイハートソフトウエアをインストールさ れている数台の PCで心電図データベースを構築できま す。 1 をクリックし、データ保存先の確認画面で保 存してください。ファイル名の末尾に.cmh が付いてい ます。

2. チェック・マイハートソフトウエアがインストールさ れている PC を選択してください。 ■ をクリックして ファイル名の末尾に.cmh が付いた外部データの取り 込みを行うことが出来ます。